## **Chapter 2: Spring 2022 Add/Drop**

This chapter provides guidance on the process for making changes to your schedule, including registering for research and writing offerings as well as courses at other divisions of the University.

#### **In This Chapter**

- 1. Registration Holds
- 2. Registration Changes
  - o Review schedule
  - Adding and Dropping Courses
  - o Professional Responsibility
  - o Legislation and Regulation
  - o Permission Courses
  - Clinics and Externships
- 3. Waitlists
  - Waitlisted Seats
  - o Reserved Seats
  - Waitlist Notification
  - o Resolving Registration Conflicts
- 4. Registration for Non-Regularly Scheduled Courses
- 5. Legal Methods II and 1L Electives
- 6. NYU Law Courses
- 7. Cross-Registration at other Columbia University schools
  - Graduate Courses
    - Business School
    - o SIPA
  - o Language Courses
- 8. Changes after Add/Drop Closes
- 9. January and Spring 2022 Add/Drop Timeline

### 1. Registration Holds

Please ensure that you do not have any holds on your student account as these can prevent you from participating in Add/Drop.

Check your hold status via <u>Student Services Online (SSOL)</u>, where you will find guidance on the three types of holds that will prevent Pre-Registration when placed on a student's record:

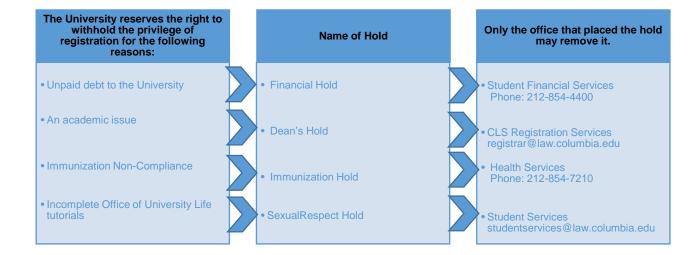

### 2. Registration Changes

Once you log into LawNet, select 'Add/Drop' under the 'Registration Services' menu.

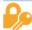

### **Registration Services**

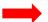

- Add/Drop
- Check Grades
- Check Schedule
- Classroom Seat Reservation
- Degree Requirements Status
- PR Lottery
- Preregistration
- View Site

The Add/Drop application is where you can:

### review your class schedule

register for new classes

drop classes

make changes to classes for which you are waitlisted

#### Review schedule

The application is broken up into two tables:

Registered Courses

Waitlisted Courses

# **Registered Courses**

The courses in which you are enrolled are listed in this table.

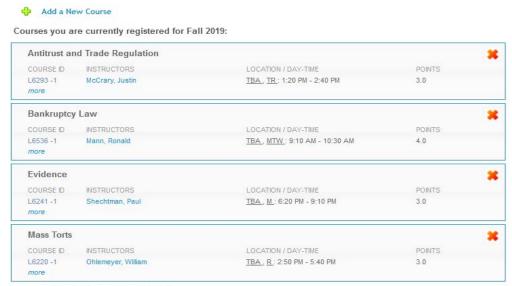

Total Points for Fall 2019: 13.0

Click on 'more' under the course number to access more information about the course.

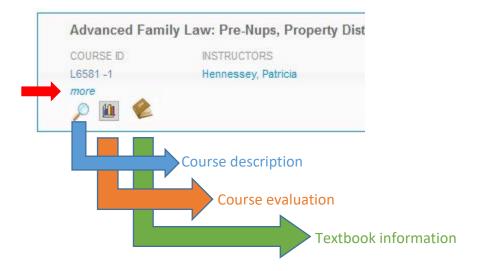

## **Waitlisted Courses**

The courses that you are waitlisted for are listed in this table and organized with the same information as registered courses plus additional information about your waitlist position.

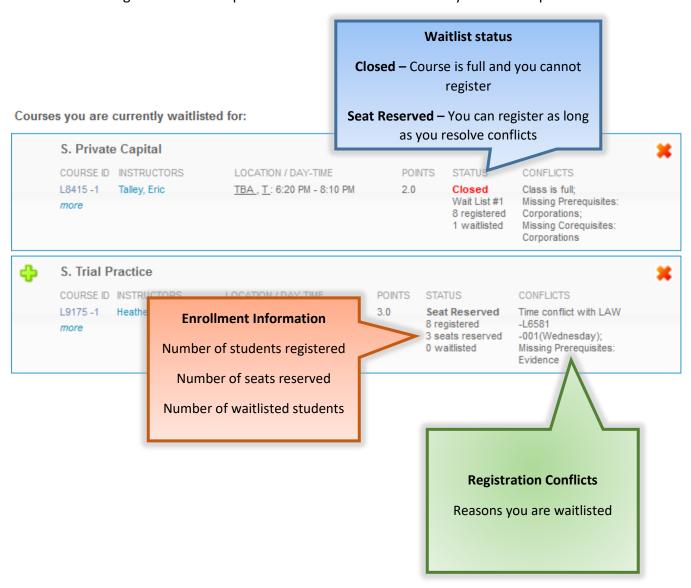

If you are unsure why you were not registered or waitlisted for a course for which you preregistered, please review "How the Lottery Works" in <a href="Chapter Three">Chapter Three</a>.

### ➤ Adding and Dropping Courses

#### **Dropping Courses**

To drop a course, click on the red X button in the top right-hand corner of the course.

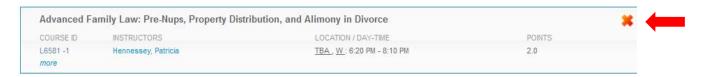

You will see a pop message to confirm the course you are dropping:

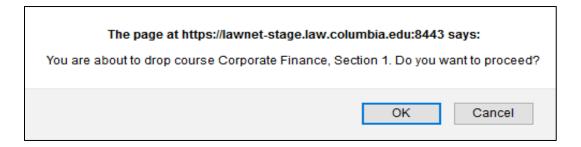

- ✓ You are responsible for ensuring that you remain in full-time status:
  - o JDs may register for no fewer than 12 points
  - o LL.M.s may register for no fewer than 11 points
- ✓ If you do not see a red X, you are not able to drop that course on LawNet.
  - o This is the case for:
    - Externships contact <u>Prof. Philip Genty</u>
    - Clinics contact the Clinics Office
    - Permission Courses contact the instructor for permission to drop

#### **Adding Courses**

To register for a new course, click on the green plus button or the "Add a New Course" link at the top of the page.

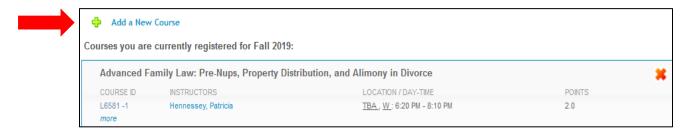

You will then be able to search for courses using the same functionality and search criteria used to search for courses during pre-registration. Please refer to <a href="Chapter Three">Chapter Three</a> for detailed instructions.

If your selected course has available seats, click on the green plus sign to add yourself to the class:

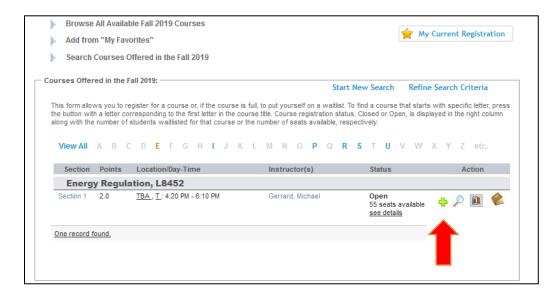

To add yourself to the waitlist of a course that is closed (i.e. does not currently have any available seats), click on the hourglass.

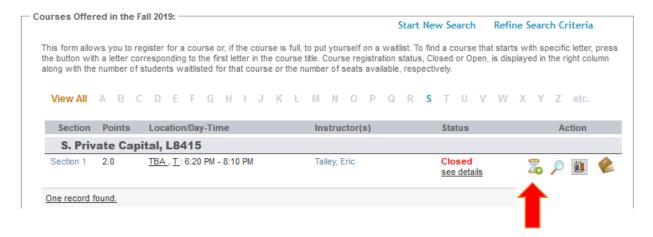

You can start a new search or refine your search criteria by clicking on the buttons at the top. If you would like to return to your registration list to view your current schedule, you can click on "My Current Registration" at any time.

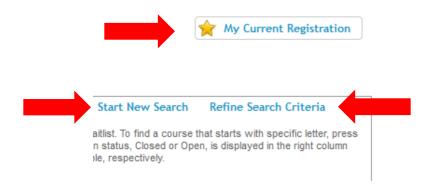

Because there is considerable movement in waitlists and available seats throughout the Add/Drop period, you are strongly encouraged to frequently visit the LawNet Add/drop application to monitor changes in available courses.

Professional Responsibility Course Changes – 3Ls and LLMs

3Ls and LLMs can make changes to Spring 2022 PR courses just like any other spring course

➤ Legislation and Regulation Course Changes — 3Ls

3Ls can make changes to Spring 2022 LegReg courses just like any other spring course

Permission Courses

Permission courses cannot be added or dropped on LawNet

Application instructions can be found in the course description. If no instructions are listed, contact the instructor

In order to drop a permission course, you will need to contact the instructor for permission and forward the email to Registration Services (registrar@law.columbia.edu)

Clinics and Externships

Clinics and Externships cannot be added or dropped on LawNet

To make registration changes for Externships, contact Prof. Philip Genty at pgenty@law.columbia.edu

To make registration changes for Clinics, contact the Clinics Office at clinicstaff@law.columbia.edu

#### 3. Waitlists

### Waitlisted Seats

If the Lottery cannot assign you a seat, it will assign you either a waitlist seat or a reserved seat.

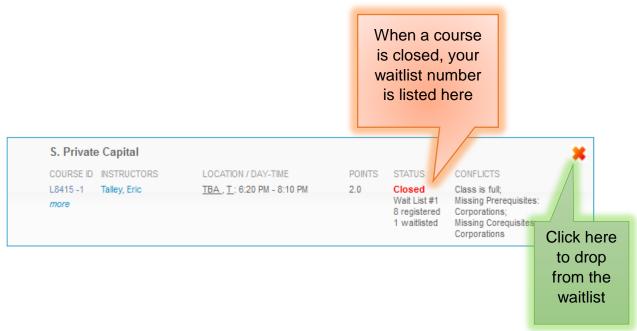

#### Reserved Seats

When you have a reserved seat, it means that a spot is being held for you but you will need to resolve a registration conflict.

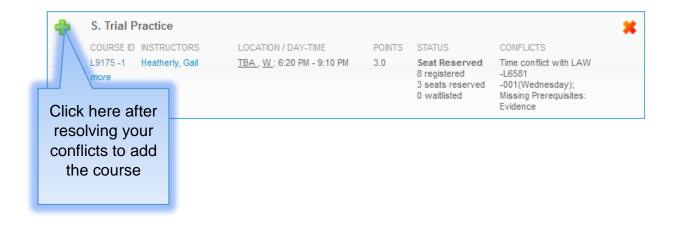

#### Waitlist Notification

You will be notified by Columbia email of eligibility to enroll in a class for which you are waitlisted.

In order to enroll in the class, you are required to accept the seat within 12 hours, which may require resolution of any of the following conflicts:

- Time drop a class with a schedule conflict
- Section drop a different section of the same class
- Points request permission to register for up to 16 points or drop another class
- Pre-requisites request faculty permission to register without formal completion of prerequisites

Notifications will be sent twice each business day, starting at 2:00 p.m. EST on Tuesday, January 18 with the last notification taking place at 2:00 p.m. EST on Monday, January 24.

- there are no notifications on Saturdays, Sundays and/or University holidays
- On the 24th you will have 9 hours to respond to the 2:00 pm notification

If no action is taken within the 12-hour window you are allotted (either before 2:00 p.m. or before 2:00 a.m.), you will lose your place on the waitlist and your seat will be offered to the next student on the waitlist.

- The waitlist system is automated and the 12 hour window cannot be extended.
- If you lose your seat on the waitlist because you did not act on a notification, you will have to add yourself to the bottom of the list.

You are urged to monitor your place on wait lists, and to check your email frequently during the Add/Drop period or you may miss an opportunity to register for a class.

### Resolving Registration Conflicts

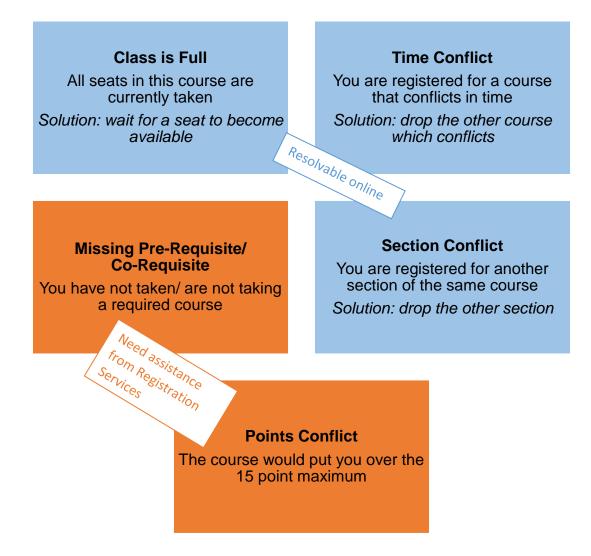

#### For solutions that require assistance from Registration Services

- ✓ Pre-Requisite conflicts: If you feel you have the necessary background to waive a pre-requisite, you can contact the instructor to request permission to enroll. Forward their permission to <a href="mailto:registrar@law.columbia.edu">registrar@law.columbia.edu</a> and Registration Services and will be able to register you.
- ✓ **Co-Requisite conflicts:** Write to <u>registrar@law.columbia.edu</u> and Registration Services will be able to register you.
- ✓ Points Conflicts: If registering for a course will bring you over the 15 point maximum, you can petition for 16 points. Submit this petition no later than the end of Add/Drop (Monday, January 24).

## 4. Registration for Non-Regularly Scheduled Courses

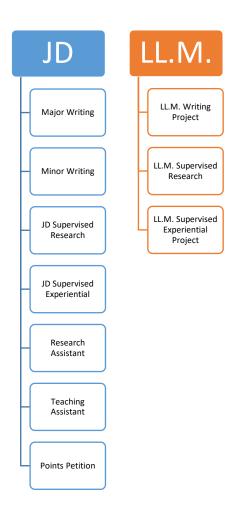

### > Instructions for Digital Forms

Registration Services and CLS IT have partnered to develop digital registration forms for JDs and LL.M.s which are accessible through <u>LawNet</u> for the following:

| Points Petition                   |  |  |
|-----------------------------------|--|--|
| JD Teaching Fellow                |  |  |
| JD Research Assistant             |  |  |
| JD Minor Writing                  |  |  |
| JD Major Writing                  |  |  |
| JD Supervised Research Paper      |  |  |
| LL.M. Writing Project             |  |  |
| LL.M. Supervised Research Paper   |  |  |
| Supervised JD Experiential Study  |  |  |
| Supervised LLM Experiential Study |  |  |

To submit a digital registration form, you will need to login to <u>LawNet</u> and follow these steps:

- 1. Select Registration Services and click Submit Digital Form
- 2. Select registration form
- 3. Complete registration form
- 4. Submit form

#### Digital forms for JDs and LL.M.s are now open

Open: Monday, November 22 at 12:00 p.m. EST

Close: Tuesday, February 1 at 3:00 p.m. EST

NOTE: Tuesday, February 1 at 3:00 p.m. EST is the <u>deadline for students</u> to submit registration forms. Professors, Office of Graduate Degree Programs, and Registration Services approve forms on a rolling basis. We strive to have all forms approved by Friday, February 18.

#### **PDF Forms**

These forms are not yet available on LawNet:

| JD Cross-Registration Request Form                   |  |  |
|------------------------------------------------------|--|--|
| LL.M. Cross-Registration Request Form                |  |  |
| Cross-Registration Request Form for Language Courses |  |  |
| Extension Form                                       |  |  |
| Joint Degree Form                                    |  |  |
| Year Course Grade Form                               |  |  |
| Withdrawal Form                                      |  |  |

- ✓ Available on the <u>Registration Services' Registration Forms website</u>.
- ✓ Can be submitted by email
- ✓ Your instructor can send an email confirmation as approval
- ✓ Be sure to review the specific rules on the form as your signature confirms that you understand and agree to abide by them.
- 1. Login to LawNet, select Registration Services and click Submit Digital Form:

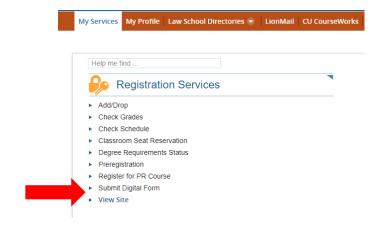

### 2. Select the registration form of your choice:

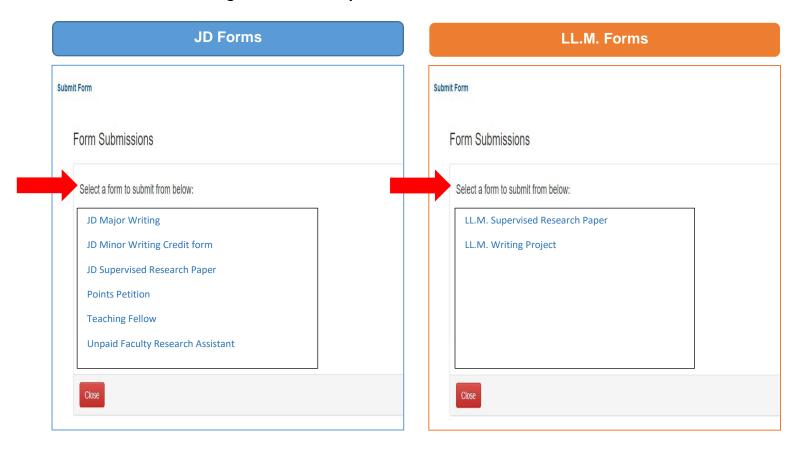

#### 3. Complete form

Each form provides the Faculty Rule governing each registration and each has specific instructions, depending on the choices available to you.

#### JD Major Writing

When you select this form, you will first see the following:

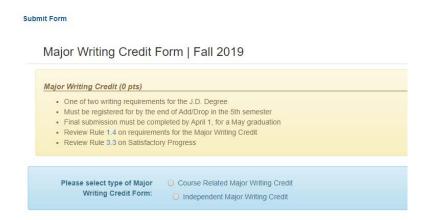

Before progressing, you will have to confirm if you plan to earn *course related* or *independent* Major Writing credit:

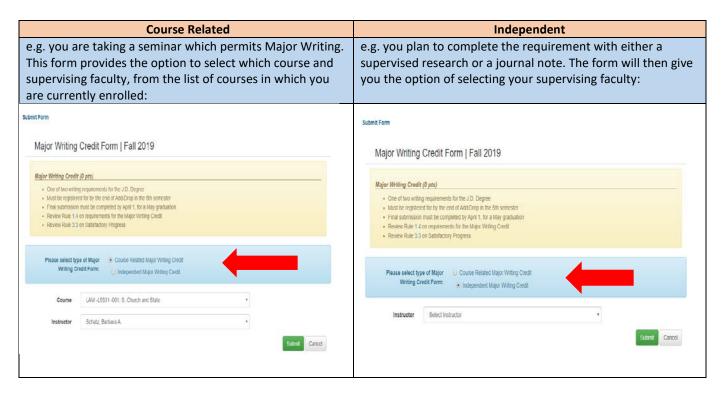

#### JD Minor Writing

The Minor Writing registration form requires you to confirm if you plan to earn *course related* or *independent* credit:

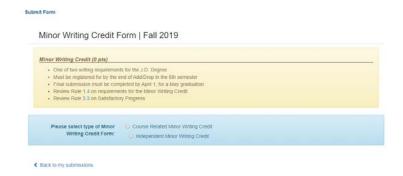

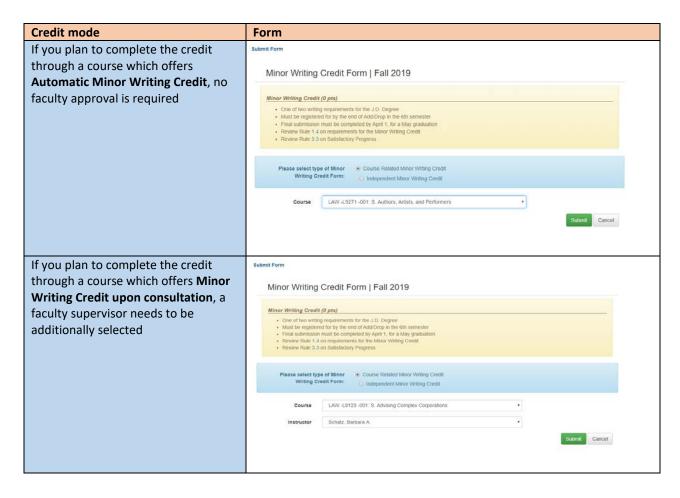

If you plan to earn Minor Writing Credit **independent** of a specific class, you will be required to confirm the name of the supervising faculty.

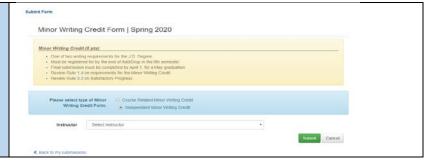

#### JD Supervised Research

You will be required to confirm whether or not your supervised research is *independent* or *course related*:

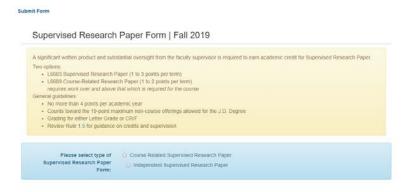

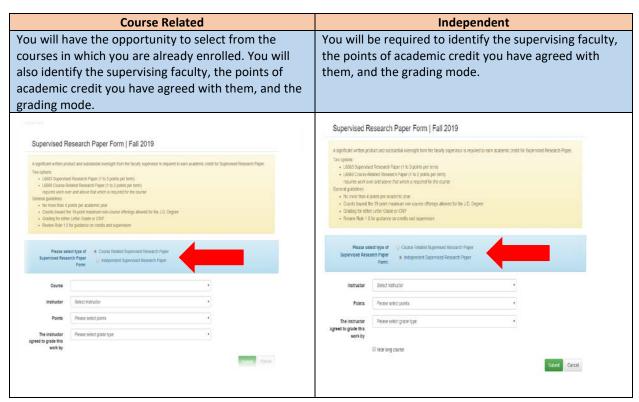

#### JD Teaching Fellow

This form requires you to confirm the course for which you will be serving as a TA, the instructor, and the number of points of academic credit you will earn:

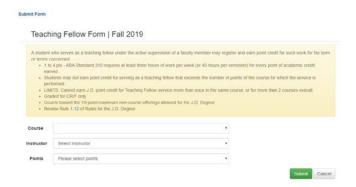

#### JD Research Assistant

This forms requires you to identify the supervising faculty, the number of points of academic credit you have agreed with them, and the grading mode:

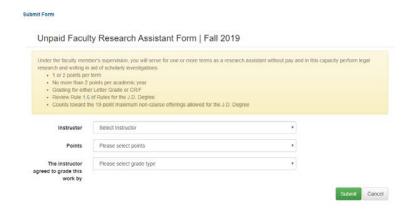

#### JD Points Petition

JDs seeking permission to take a minimum of 11 points or a maximum of 16 points are required to submit the Points Petition form:

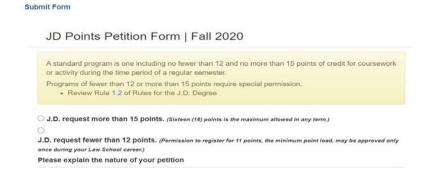

### LL.M. Supervised Research

You will be required to confirm whether or not your supervised research is *independent* or *course related*:

| Course Related                                                                                                    | Independent                                                                                                    |
|----------------------------------------------------------------------------------------------------|----------------------------------------------------------------------------------------------------|
| You will have the opportunity to select from the courses in which you are already enrolled. You will also identify the supervising faculty, the points of academic credit you have agreed with them, and the grading mode.                                                                                                    | You will be required to identify the supervising faculty, the points of academic credit you have agreed with them, and the grading mode.                                                                                                    |
| Submit Form                                                                                                    | Submit Form                                                                                                    |
| LL.M. Supervised Research Paper Form   Fall 2020                                                                                                    | LL.M. Supervised Research Paper Form   Fall 2020                                                                                                    |
| Supervised Research Paper: Course Related (L663)                                                                                                    | Supervised Research Paper: Course Related (L6689)                                                                                                    |
| Super insert in cerearular region, soon are researed; just and additional pages) as part of a course or seminar Likelike Supervised Hissaarch Pager. Course Histaled 1 to 2 accorning pools Likelike Coalegory in segrider additional credit annocaled with a course or seminar (i.e., earning one additional point for writing a longer pager for a seminar) Letter Coalek Required Repositorion due by the end of Add Chop Research for the LLLM, Disprey (LRRRT)                                                                                                | Complete If you are writing a longer paper (at least 11 additional pages) as part of a course or seminar.  16989 Supervised Research Paper Course Related to 2 academic points.  Use this category to register additional areal associated with a course or seminar (i.e., coming one additional point for writing a longer paper for a seminar).  Letter Guide Required  Registration due by the end of Additop  Research for the LLM. Degree (L6681)                                                                                                   |
| Complete if you are undertaking a newarch project separate from a course or seminar (independently with a faculty member)  L6698 Research for the LL M. Degree 1 to it academic points Maximum of eight (it) academic points browned the LL M. degree.  Lather Closde Required  Use this category to register supervised research. Internships may also earn creat within this category is approved by a faculty member and the Usea or Unisotor of Graduate  Legisl Studies, and a research paper is the final product. Registration due by the end of Addithing. | Complete if you are undertaking a research project operate from a course or sominar (independently with a fooutly member)  1.6991 Research for the LLLM Degree 1 to 8 exuberis; paids Maximum of eight (8) exuberis; paids haved the LLM degree  Letter Grade Required  Use this category to register supervised research, Internstips may also earn credit within this category if approved by a faculty member and the Dean or Director of Graduate  Legal Studies, and a research paper is the final product. Registration due by the end of Add/Drop |
| Please select type of Supervised. O Quase Related Supervised Research Paper Research Paper Form: O Independent Supervised Research Paper                                                                                                    | Please select type of Supervised O Course Related Supervised Research Paper Research Paper Form: O Independent Supervised Research Paper                                                                                                    |
|                                                                                                    |                                                                                                    |

#### LL.M. Writing Project

When you select this form, you will see the following:

| Course Related                                       | Independent                                          |
|------------------------------------------------------|------------------------------------------------------|
| You will have the opportunity to select from the     | Please contact Registration Services for guidance on |
| courses in which you are already enrolled. You will  | how to proceed.                                      |
| also identify the supervising faculty, the points of |                                                      |
| academic credit you have agreed with them, and the   |                                                      |
| grading mode.                                        |                                                      |
|                                                      |                                                      |

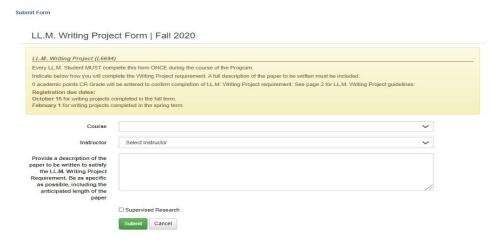

#### 4. Submit form

The final step in all forms is to confirm submission. Once you click submit, you will be required to affirm that you have read and understood the Faculty Rules and the registration process. For example:

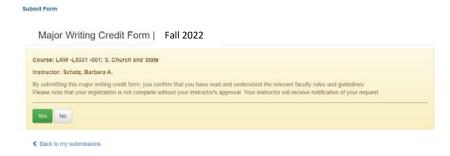

Once you have submitted a digital form, you will be able to view the status of your pending forms by returning to the digital forms landing page. For example:

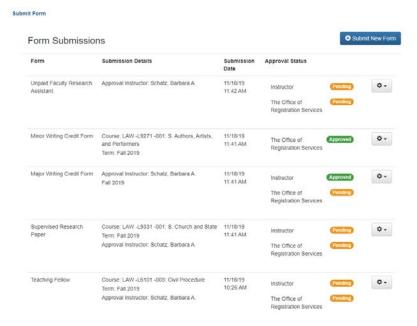

#### **NOTE:**

- ➤ Digital forms do not relieve you of the responsibility of first discussing with a supervising faculty member your request to register for any of these academic offerings.
- ➤ No faculty member should receive notification of a submitted form that they have not already agreed with you.
- Tuesday, February 1 at 3:00 p.m. EST is the <u>deadline for students</u> to submit registration forms. Professors, Office of Graduate Degree Programs, and Registration Services approve forms on a rolling basis. We strive to have all forms approved by Friday, February 18.

### Take Note:

### Major Writing

This registration carries no academic points. If you are writing a paper (for example, a Journal note) and wish to additionally earn academic points, you must also submit a registration form for a Supervised Research Paper.

### Minor Writing

A course that offers Automatic Minor Writing Credit means instructor permission is not required. It does not mean the registration happens automatically. If you wish to earn Minor Writing credit, you must register for it.

### > LL.M. Writing Project

You need both instructor and OGP approval, and must submit your registration form no later than Tuesday, February 1.

### Supervised Research

You can register for one or two semesters of supervised research. If you register for two semesters, you will receive the notation of YC (Year Credit) for your fall work until the spring grade is submitted, at which point the same grade will be recorded for the fall.

### > Supervised Experiential Project

- ✓ JD and LL.M. students need to complete a Memorandum of Understanding in addition to the form.
- ✓ LL.M. students need OGP approval.

#### > Research Assistant

You can earn a maximum of two points of RA credit each academic year.

### > Teaching Assistant

Students can serve as teaching assistants and have the option to earn academic credit or financial remuneration.

- ✓ Academic credit complete this form
- ✓ Financial remuneration contact <u>Human Resources</u>

### 5. Legal Methods II and 1L Electives

Although there is no formal provision (such as Add/Drop) to change your Legal Methods II and 1L Electives classes, there may be opportunities to switch, depending on seat availability. Please note that no changes can be made to your pre-assigned cohort classes.

- If you wish to request a change to your Legal Methods II registration, please complete and submit the <u>Legal Methods II Switch Request form</u>. Requests must be submitted no later than **3:00 p.m. EST on Tuesday, November 30.**
- You will be notified of our ability to grant your request to switch your Legal Methods II registration on or before December 8.
- If you wish to request a change to your 1L Elective registration, please complete and submit the <a href="LElective Switch Request form"><u>LElective Switch Request form</u></a>. Requests must be submitted no later than 3:00 p.m. EST on Tuesday, November 30.

No change is guaranteed but all changes, if made, are final.

#### 6. NYU Law Courses

In 2021-2022, Columbia Law and NYU Law will allow a limited number of students to take courses at each other's schools. Approximately 20 students from each school will be eligible for this opportunity this academic year.

Law students can take **one (1)** course at NYU Law School through the Columbia/NYU Exchange program.

Students must use the <u>online request form</u> to apply. For Spring 2022, the application period opens on Wednesday, December 22, 2021 at 5:00 p.m. EST and closes on Monday, January 11, 2022 at 3:00 p.m. EST.

Columbia Law students interested in taking a class at NYU Law should review the list of <u>available courses</u>, as well as the course descriptions and schedules, before completing the request form.

Additional can be found on the Columbia/NYU Exchange website.

### 7. Cross-Registration at other Columbia University schools

In the interest of broadening educational opportunities, Law students are permitted to register for courses outside the Law School at other divisions of the University.

#### Approved for degree credit:

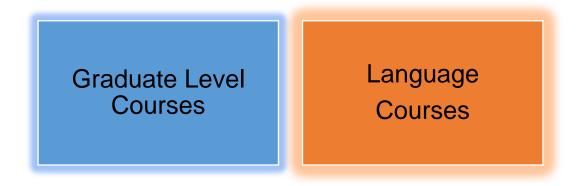

There are limitations on the number of non-Law credits that can be applied toward the Law degree:

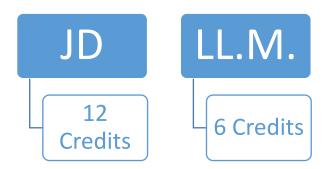

In addition, you should be aware that it is possible that not all the points of academic credit you earn at another CU school will be applied toward your JD or LL.M. degree.

- ✓ Each academic point applied to the CLS degree and earned for non-Law courses must represent at minimum a 50-minute classroom meeting each week throughout the term.
- ✓ Law School credit cannot exceed the number of scheduled class hours per week regardless of non-Law point value. For example, a 3-point class that meets for two hours per week will be worth 2 Law points.

#### Graduate Courses

To cross-register for a non-law course, you must complete a Cross-registration request form. Cross-registration Request Forms will be available on our <u>Registration Forms page</u> and open on **Friday, January 21, 2022.** 

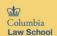

## Registration Services

#### Fall \_\_\_\_\_ JD Cross-Registration Request Form

Use this form to apply to take graduate level courses at other divisions of Columbia University. If you wish to receive Law credits for a non-Law course, you will need to demonstrate how the course relates to your legal training. Please submit one form for each request.

Please note the following rules governing cross-registration:

According to ABA Standard 310, each academic point earned for non-Law courses must

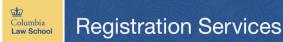

### Fall LL.M. Cross-Registration Request Form

Use this form to apply to take graduate level courses at other divisions of Columbia University. If you wish to receive Law credits for a non-Law course, you will need to demonstrate how the course relates to your legal training. Please submit one form for each request

Please note the following rules governing cross-registration:

 According to ABA Standard 310, each academic point earned for non-Law courses must represent at minimum a 50-minute classroom meeting each week throughout the term, as is similarly required of Law offerings. Students should understand that courses taken

If you wish to receive law credit, you must explain how the course relates to your legal training.

The form will require you to attach a course description.

If instructor permission is required, you will need to attach that as well.

There are special registration processes for the following two graduate schools:

#### **Business School**

Students who wish to take a Business School course need to apply through the <u>CBS online Cross-registration application</u>. Available courses will be published in January 2022.

Once approved by the Business School, you must submit the relevant CLS Cross-registration Request form to ensure your registration is finalized.

#### SIPA (School of International and Public Affairs)

The <u>SIPA Cross-registration website</u> lists the courses that are never open to non-SIPA students. Courses will be added and/or removed to this list throughout the change of program period, beginning in January 2022. Please continue to check the site for newly added courses.

- SIPA's registration request form opens on Tuesday, January 11.
- Students will be notified of their registration from Monday, January 24 Friday, January 28.

**Student must have a full time course load registered with the Law School**. Please do not count on registering for a course at another school to bring you to full time status.

Students will not be permitted to add or drop courses after Monday, January 24 pursuant to Law School rules.

### ➤ Language Courses

The procedure for cross-registering for a language course is different to that for other CU courses, because each language instruction department has its own rules regarding application, approval, and placement. As a result, there is a separate online Cross-registration Request Form available on our <u>Cross-registration</u> website.

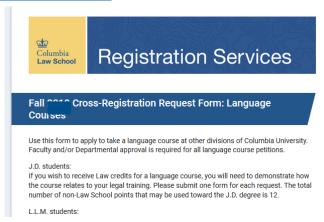

Follow these steps to request permission to register for a language instruction class:

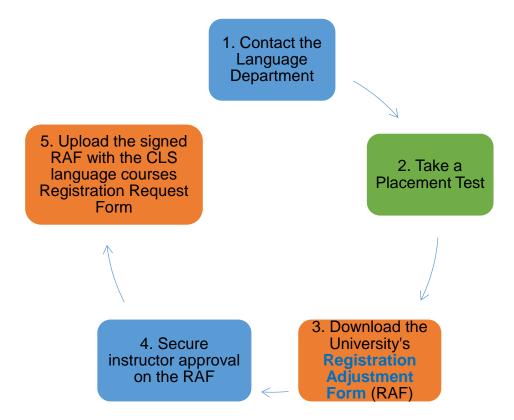

NOTE: LL.M. students cannot take language courses for Law School credit.

## 8. Changes after Add/Drop Closes

It is not possible to make changes to your academic program after Add/Drop has closed. If you wish to request a change and can demonstrate extenuating circumstances (e.g. medical or family emergency), you must <u>petition</u> the Faculty Rules Committee.

### 9. January and Spring 2022 Add/Drop Timeline

Monday, November 22 at 12:00 p.m. EST - Thursday, December 9 at 12:00 p.m. EST

Phase One of Add/Drop: Upper-Year students can add or drop courses and waitlisted courses for January 2022 and Spring 2022

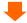

Monday, November 22 at 12:00 p.m. EST

Digital forms for Upper-Year JDs will open via LawNet

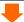

Monday, November 22 at 12:00 p.m. EST - Tuesday, November 30 at 3:00 p.m. 1Ls: Legal Methods II and 1L Electives switch request period

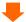

Monday, January 3 at 12:00 p.m. EST - Monday, January 10 at 11:00 p.m. EST Add/Drop for Upper-Year J-Term courses

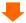

Monday, January 10 at 12:00 p.m. EST - Tuesday, January 18 at 12:00 p.m. EST Phase Two of Add/Drop: Upper-Year students can add or drop courses and waitlisted courses

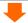

Tuesday, January 18 at 2:00 p.m. EST Action required on waitlist notifications

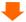

Friday, January 21 at 2:00 p.m. EST Final action required waitlist notifications are sent

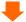

Monday, January 24 at 11:00 p.m. EST Add/Drop closes

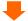

Tuesday, February 1 at 3:00 p.m. EST Digital Forms due